Problem: How do I use Windows to format a Verbatim Hard Drive?

Solution: Click on the operating system type you are using.

## Windows 7 / Vista Windows XP

## Windows 7 / Vista

^Top

#Note: Formatting the drive erases all the information stored on the drive.

Step 1: Connect the drive to a Windows 7 or Windows Vista computer.

Step 2: Right-click Computer > click Manage to open Computer Management.

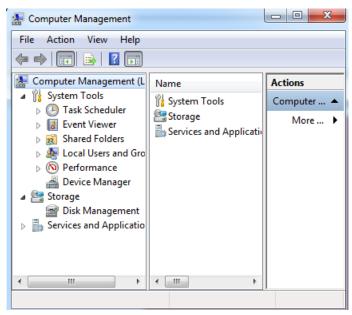

Step 3: Left-click Disk Management.

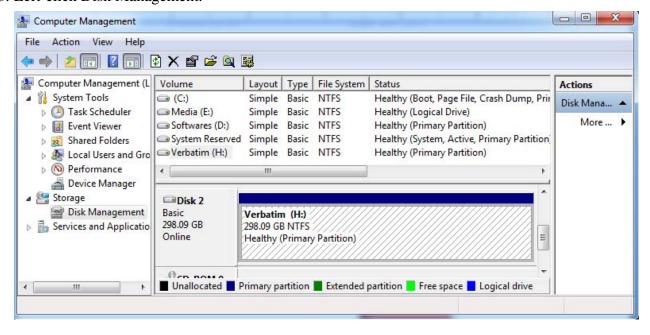

Step 4: On the lower right pane locate the Verbatim drive and right-click on it. Click Delete Partition > click Yes to confirm.

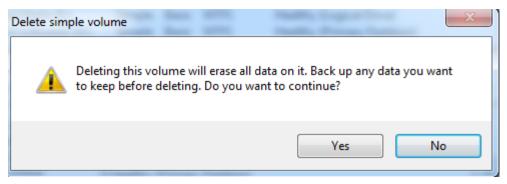

Step 5: Right-click on the black bar and select New Volume.

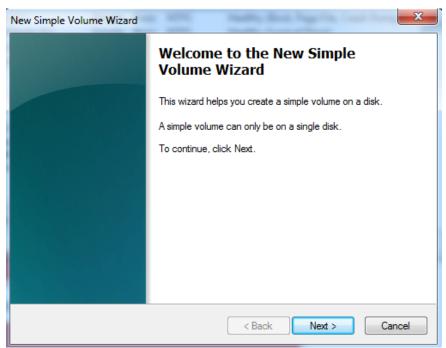

Step 6: Leave partition size to the default size and click Next.

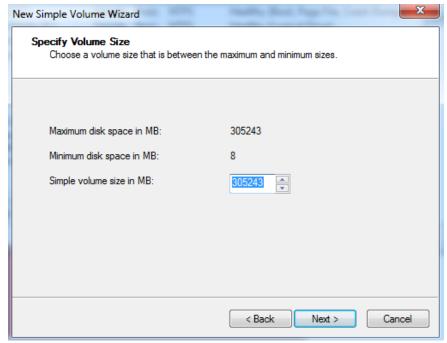

Step 7: Leave volume drive letter to the default > click Next.

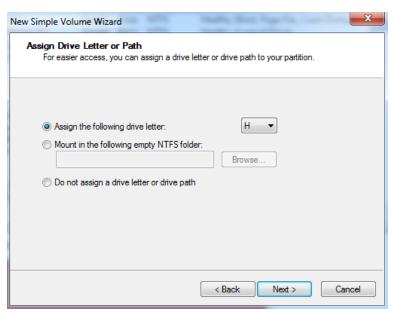

Step 8: Leave the default file system as NTFS. Fill in a volume label string such as "Verbatim". Check "Perform quick format" and click Next.

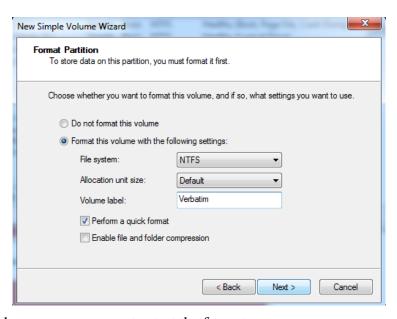

Step 9: Click Finish on the summary screen to start the format process.

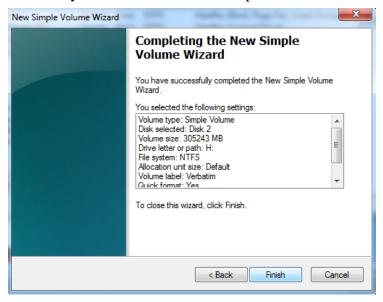

## **Windows XP**

^Top

#Note: Formatting the drive erases all the information stored on the drive.

- Step 1: Connect the drive to a Windows XP computer.
- Step 2: Right-click My Computer > click Manage to open Computer Management.
- Step 3: Left-click Disk Management.

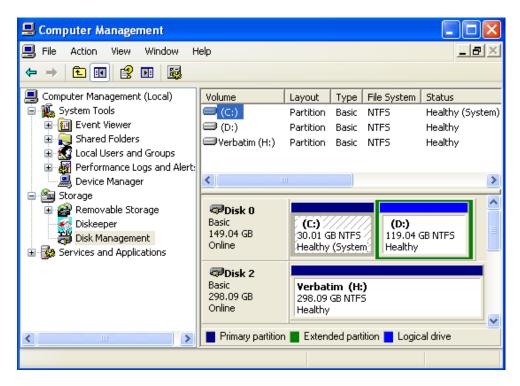

Step 4: On the lower right pane locate the Verbatim drive and right-click on it. Click delete partition> click Yes to confirm.

All data on this volume will be lost.

Do you want to continue?

Delete primary partition

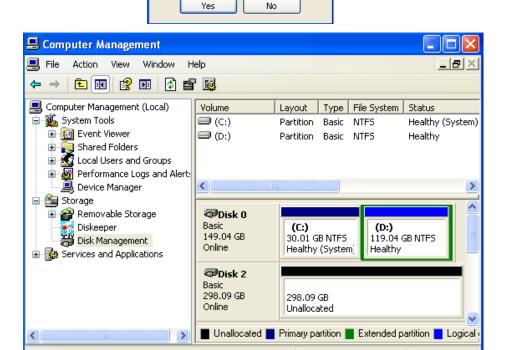

Step 5: Right-click on the black bar > select New Partition.

Step 6: On the Wizard chose Primary partition > click next.

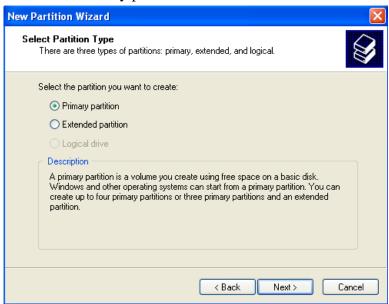

Step 7: Leave partition size to the default size and click Next.

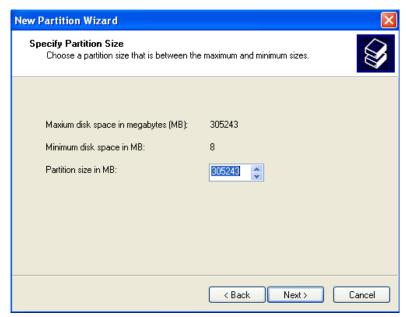

Step 8: Leave volume drive letter to the default > click Next.

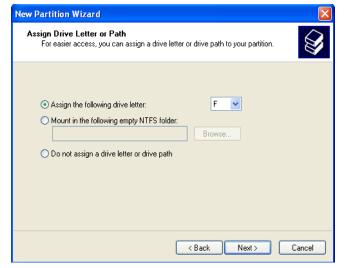

Step 9: Leave the default file system as NTFS. Fill in a volume label string such as "Verbatim". Check "Perform quick format" and click Next.

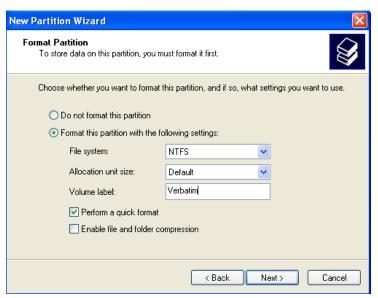

Step 10: Click finish on the summary screen to start the format process.

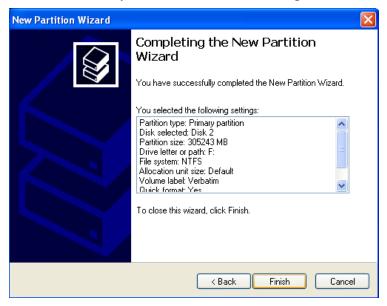

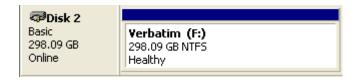